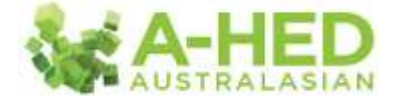

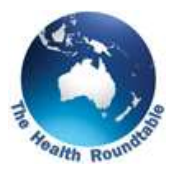

## **Tutorial 6: Research – Episode Numbers**

*Scenario: Do we have enough cases to participate in this clinical trial?*

Welcome to the A-HED series of video tutorials.

A-HED not only offers secondary data for research, but the ability to quickly gauge whether a health service treats enough patients to meet eligibility and sample size requirements for clinical trials (or would do in conjunction with other local services).

In this example, I'm going to see how many males aged 17-49 were treated for an Acute Transmural Myocardial Infarction between January-December 2013 at all Demeter facilities.

First up I need to find the correct report to drill in to. In the modules tab, select "*Financial Opportunity*" then the module: "*4.1 Inpatient Activity and Notional Revenue*".

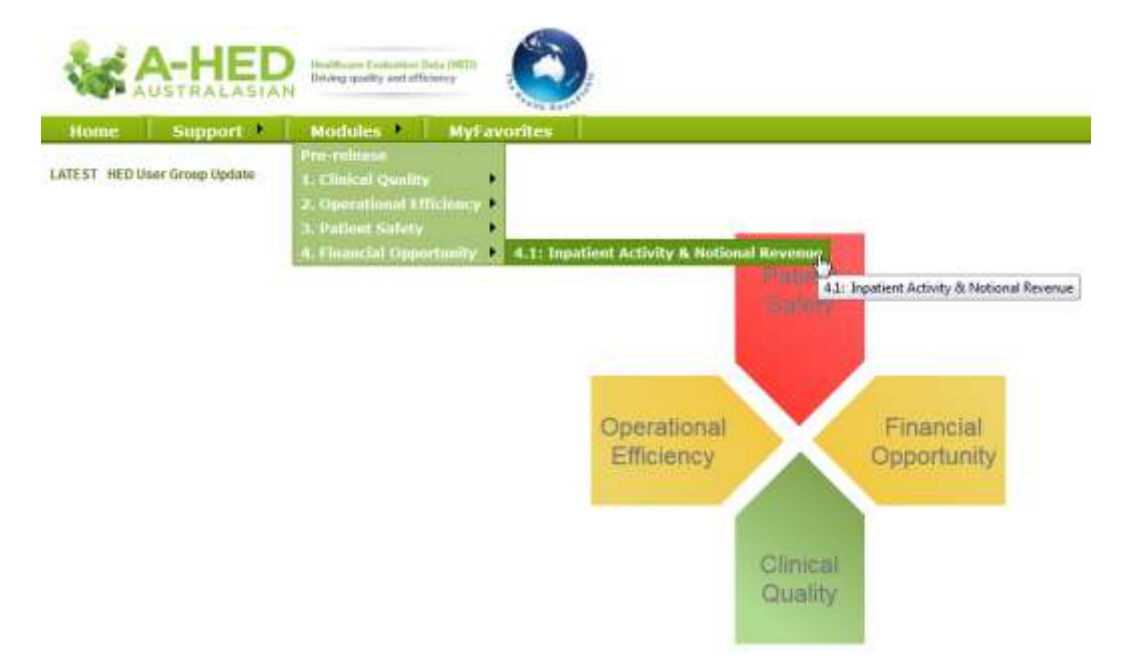

This will open on the cover page which describes the methodology details and other related information.

I'll go to the fist tab "*Inpatient Activity Breakdown*" then select "*Inpatient Activity (no. of episodes*)" as the measure, then I reveal the filters by hitting "*show filters*".

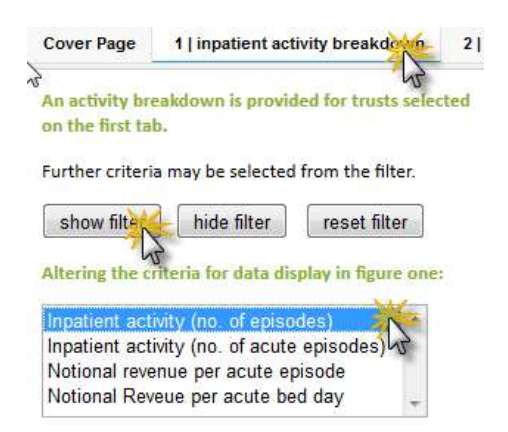

## **A-HED Tutorial 6: Research – Episode Numbers**

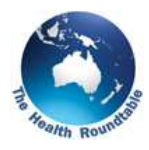

Now to select the time period I am interested in. I'm going click on "*All*" to deselect all time periods, then tick the last 2 quarters of 2012/13 and the first 2 quarters of 2013/14. This will give me the date range of January to December 2013.

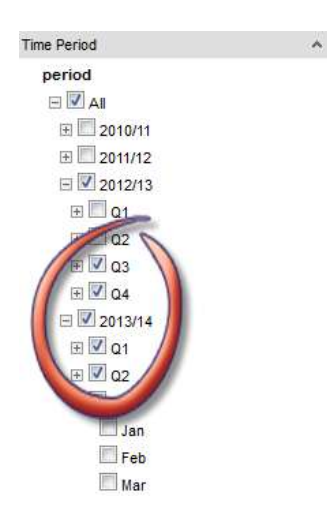

In the organisation filter, I'm going to click on "*All*" to deselect all organisations, and then click the '+' to expand Australia. As I know the health service in this example is in Queensland, I'll then expand QLD, to select Demeter and Demeter2.

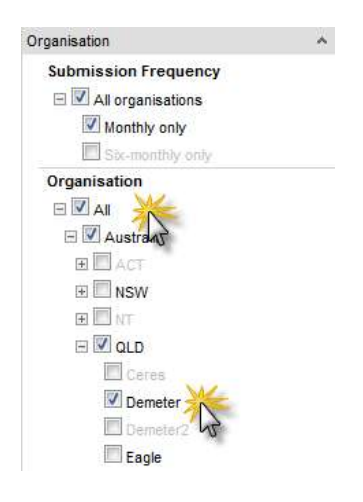

You'll note that Demeter2 is greyed out, indicating that it's not part of the monthly processing. As reports default to show the monthly hospitals, I simply add a tick in "*sixmonthly*" submission frequency box above, and now the other hospitals are no longer greyed out and Demeter2 will also be shown once ticked in Figure 1a.

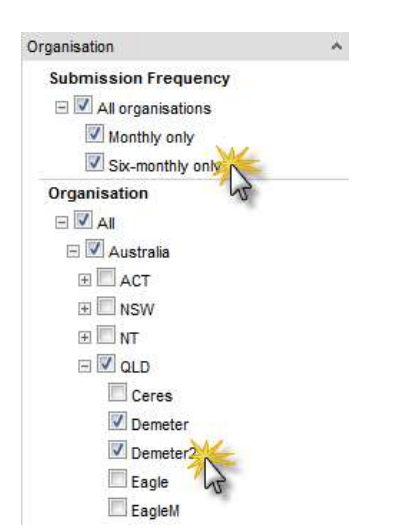

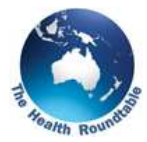

Now I'll expand "*Patient Details*" filter. Under age group, I'll ensure only 17-34 and 35-49 age groups are checked. Under "*Sex*", I'll ensure only Male is selected.

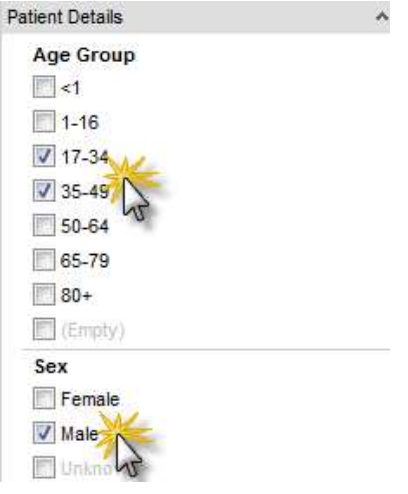

Now I'll move to the "*Principal Diagnosis*" filter. You can type in the ICD-10-AM diagnosis codes if you know them; if you don't, you can search by typing in key words (I'm going to type "acute transmural") then hit enter. Now I can select all 4 codes by hitting the top code (1210), then with the "shift" key depressed on my keyboard, hit the bottom code (1213).

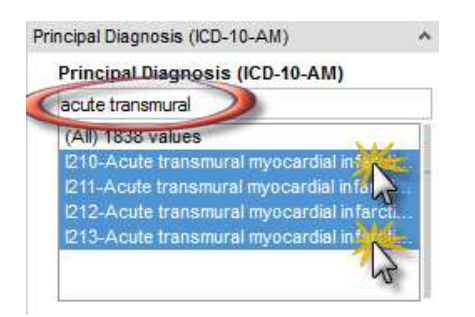

Figure 1a now shows the number of patients meeting these criteria at both Demeter facilities. To make the data bars in chart 1a larger, click the downward arrow on the "*Inpatient activity*" zoom bar with your mouse and pull down. You may need to do this a few times, depending on the volume of activity for the focus orgnisations.

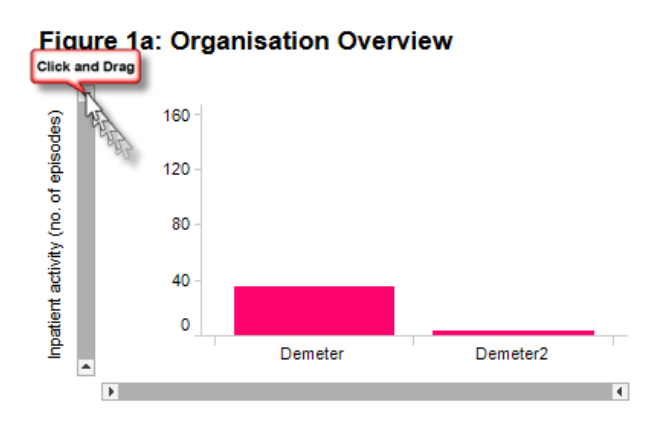

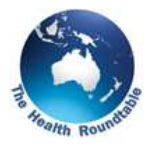

Hovering my curser over "Demeter" reveals that it had 35 episodes and Demeter2 only 3 episodes. You can also see the total number of episodes across both Demeter facilities in a data table, by swiping the mouse over both Demeter and Demter2 in figure 1a,

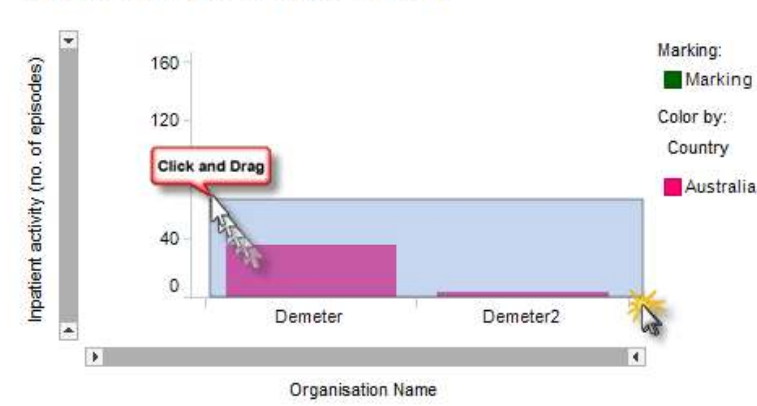

## **Figure 1a: Organisation Overview**

then again over both of the time series trends in figure 2, before moving to Tab 2 –"*Inpatient export tables*".

## **Figure 2: Time Series**

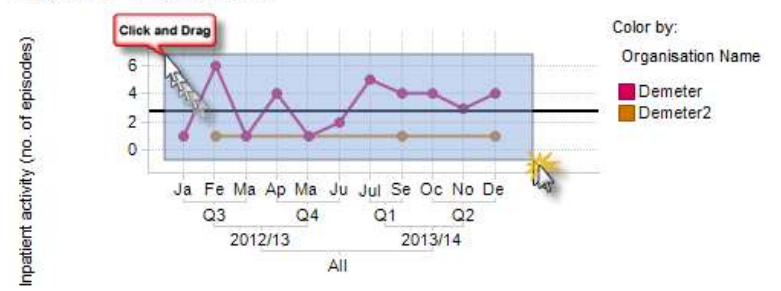

You can choose the row and column headings and measures you wish to see. I'm selecting "*Organisation Name*" as the row heading and "*All*" as the column heading.

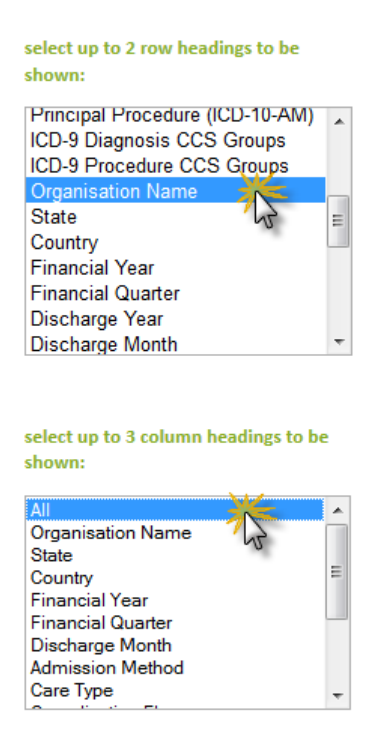

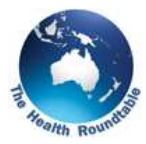

If you're only interested in episode numbers, rather than the associate notional revenue, you can just display this by clicking on "*No. of Episodes*" as the measure.

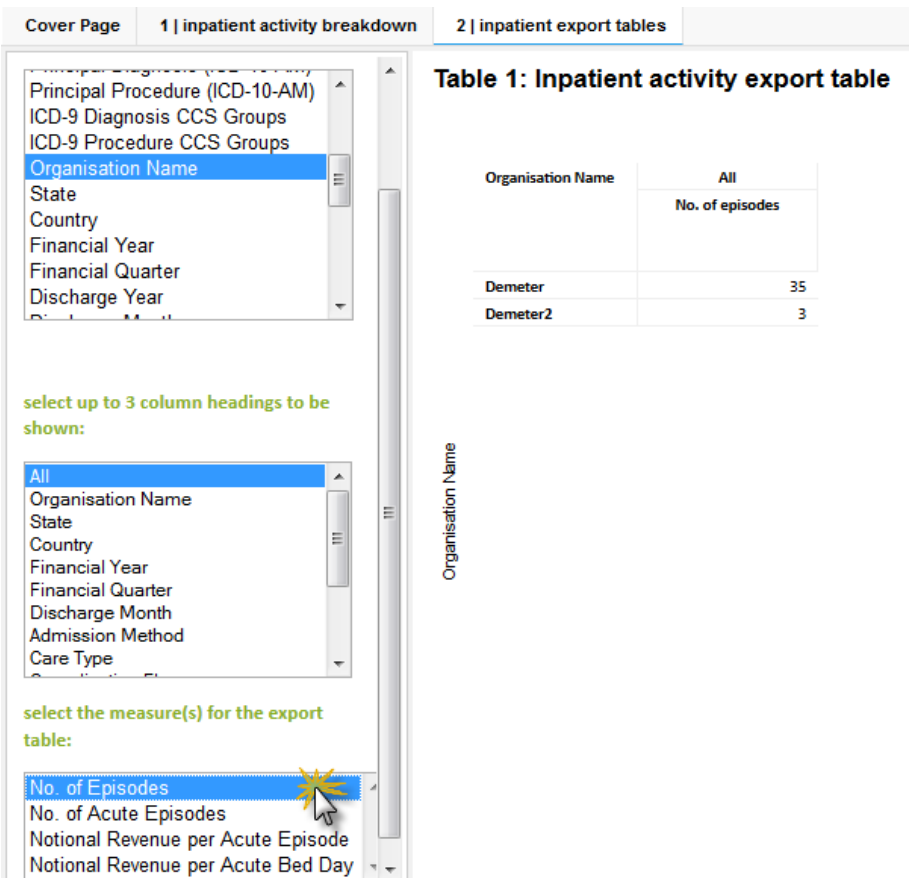

Please have look at the other tutorials for more information on using A-HED, including how to drill into other reports for various scenarios.